## Okta – Change Your Password or MFA (Extra) Verification Information

Login to Okta [https://login.coastalpines.edu](https://login.coastalpines.edu/)

Select "Settings" from the Profile drop-down option

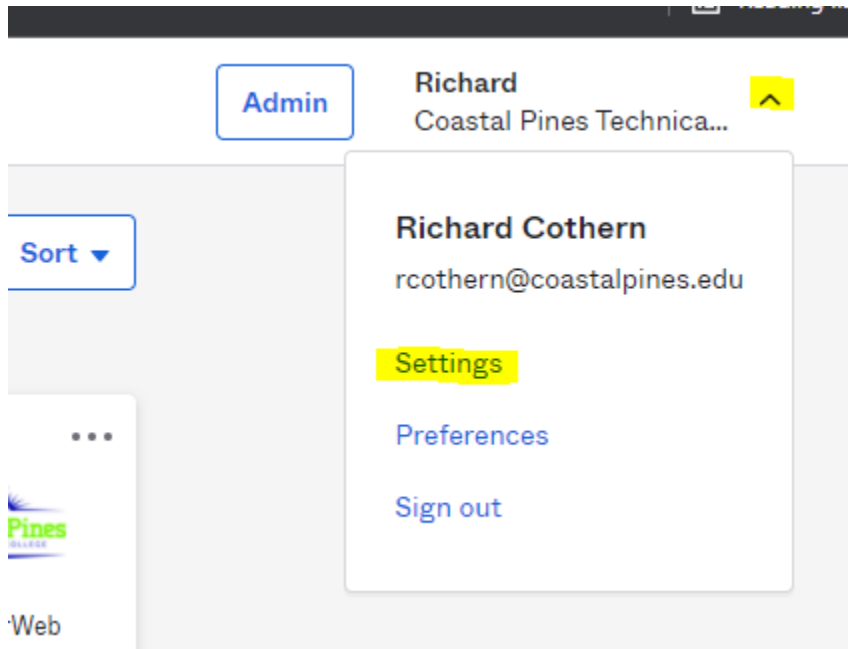

Select "Edit Profile" on the Account Screen

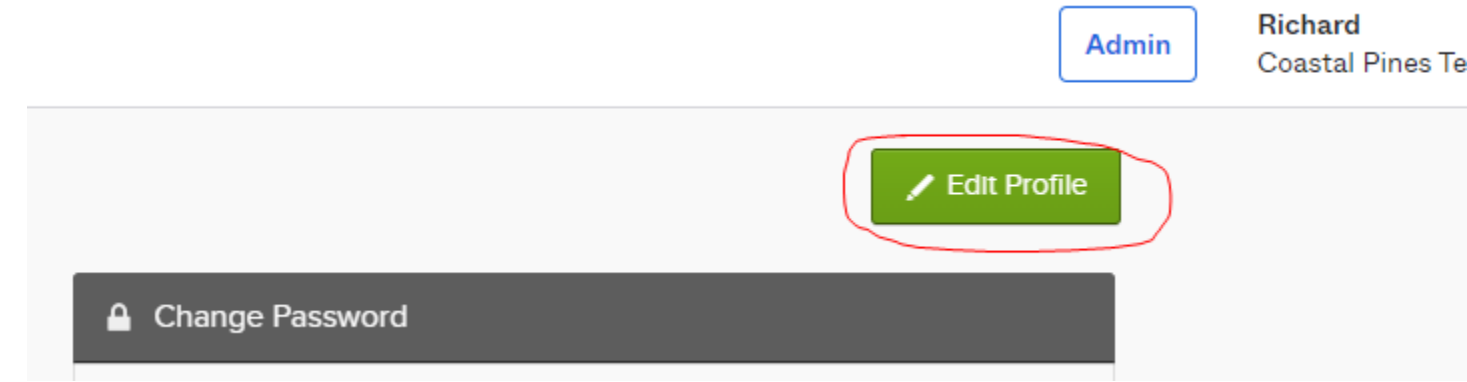

Enter your current CPTC password and select "Verify"

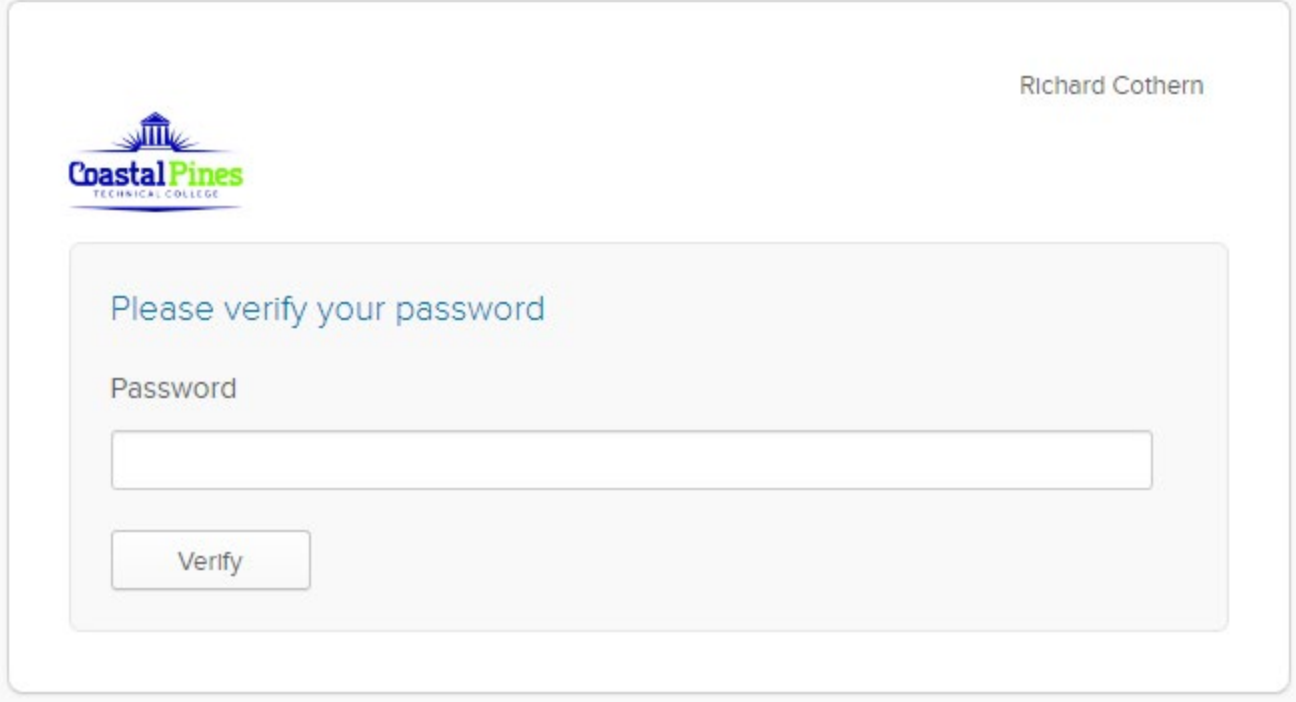

## Changing Your Password

Enter your current password and new password into the options under the "Change Password" area and then click "Change Password"

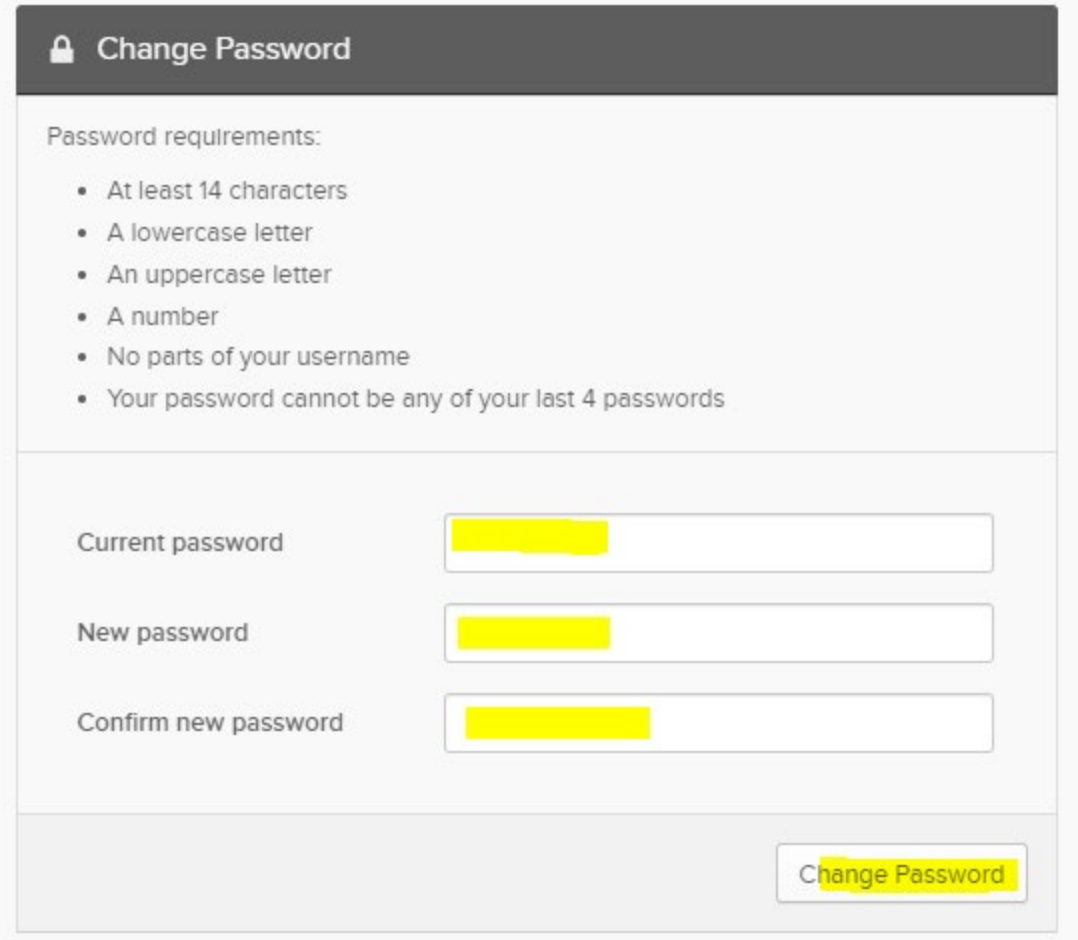

You can also edit the "Forgotten Password Question", "Forgot Password Test Message" and "Forgot Password Voice Mail" options if necessary

## MFA or "Extra Verification"

If you have changed phone numbers or would like to setup a different MFA option, select "Remove" or "Set Up" to enter your new MFA information.

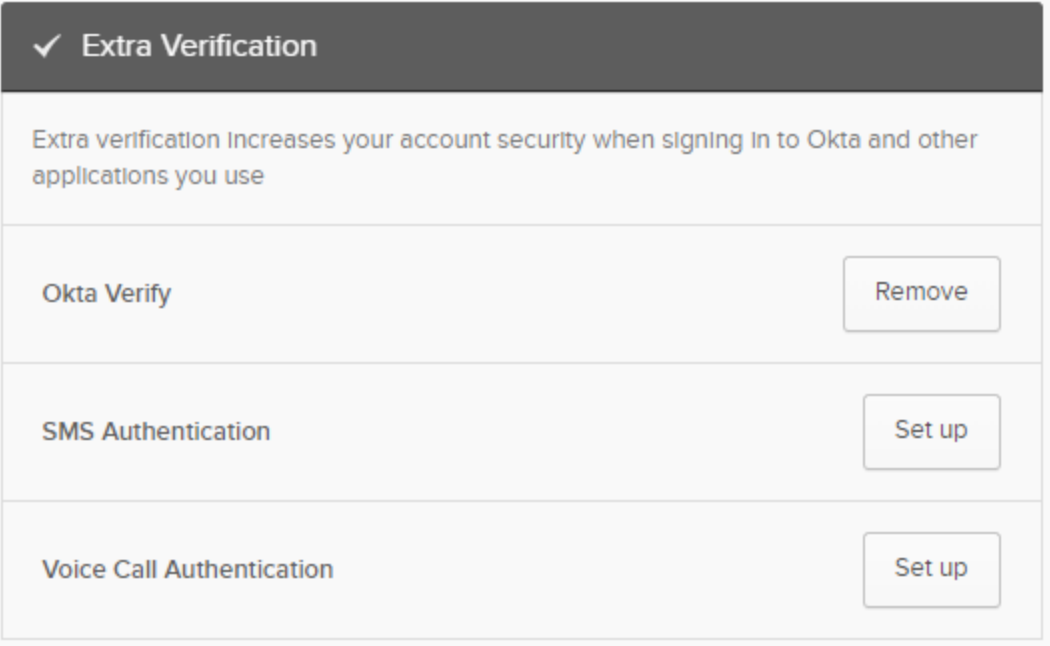